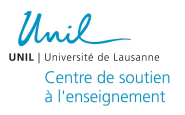

## Enregistrer une présentation keynote avec narration

## Préparer l'enregistrement

Avant de commencer l'enregistrement, vérifiez que le microphone soit correctement configuré. Vous pouvez utiliser le microphone intégré pour réaliser la narration. Sur Mac, accédez à **Préférences système** > **Son**, puis cliquer sur l'onglet **Entrée** pour vérifier les paramètres de son :

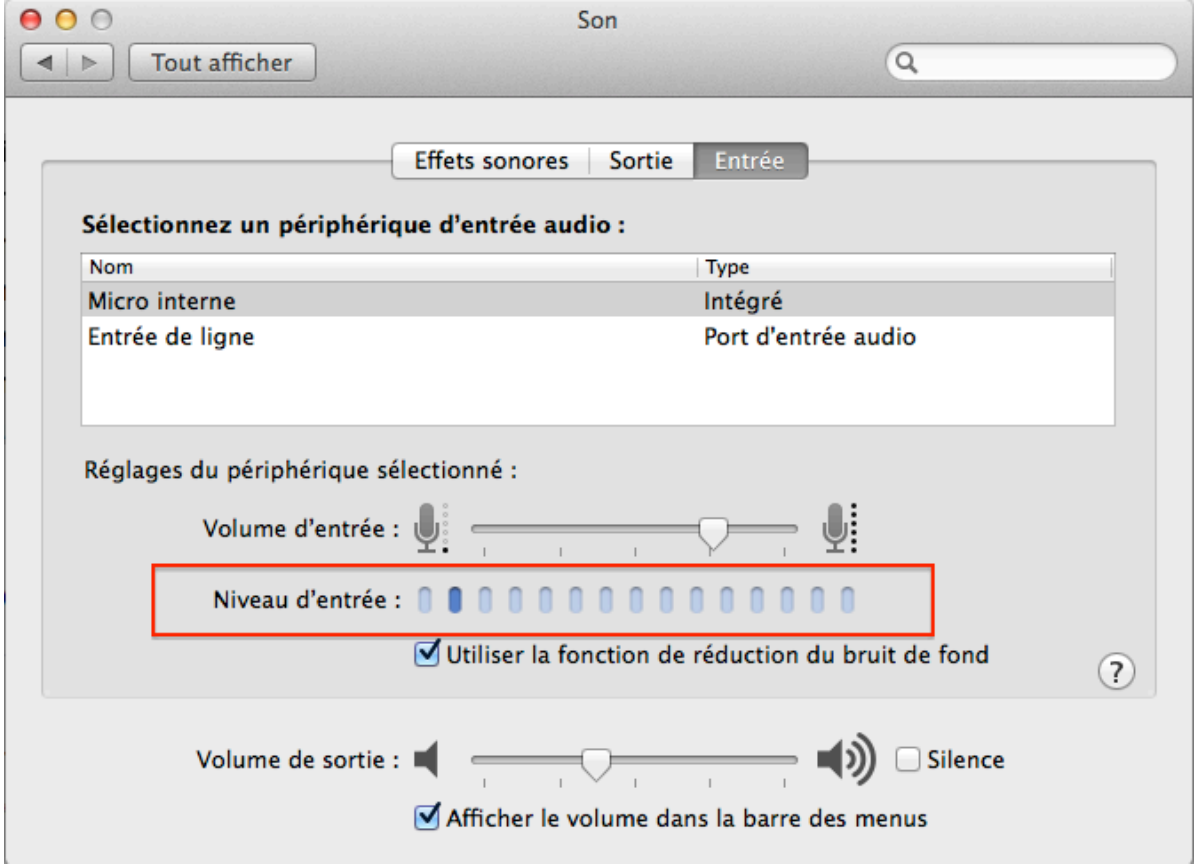

Parlez dans le micro pour voir si le son émis est indiqué dans la jauge **Niveau d'entrée**. Si une lumière bleue apparaît dans la petite barre pendant que vous parlez, cela signifie que votre microphone est activé.

## Enregistrer une narration

Pour capturer une narration en voix off, progressez dans la présentation en suivant votre rythme naturel pendant que vous parlez. Au fur et à mesure que vous progressez à travers les diapositives, votre voix et le minutage sont enregistrés en vue de la lecture.

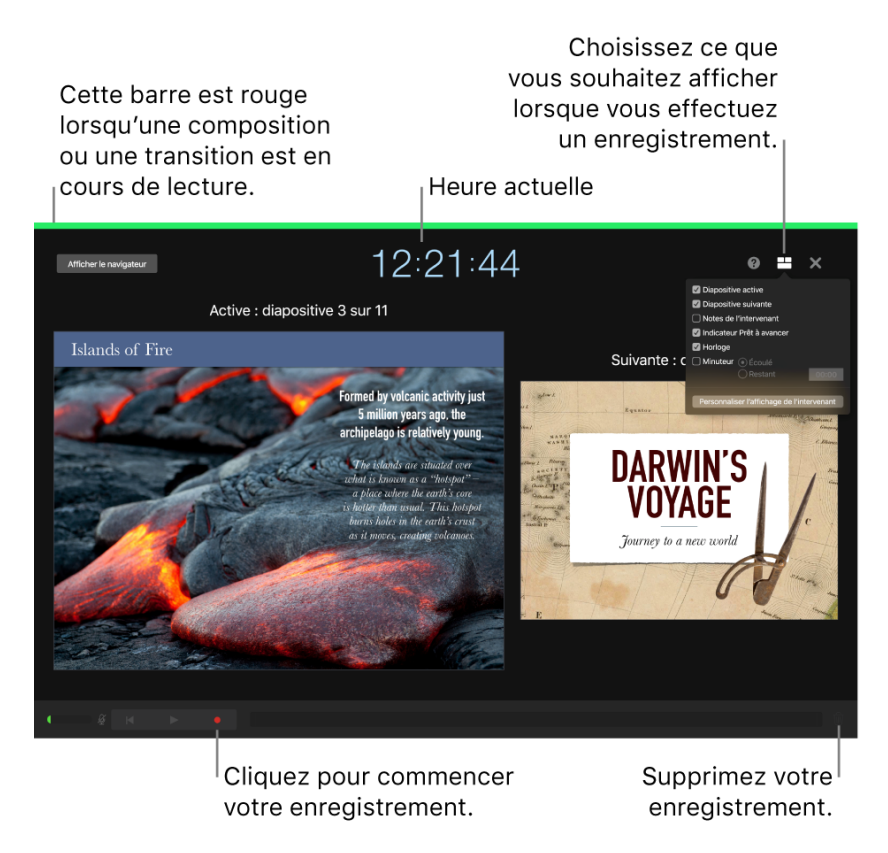

- 1. Cliquez sur la diapositive à partir de laquelle vous souhaitez commencer l'enregistrement pour la sélectionner.
- 2. Cliquez sur l'icône dans la barre d'outils, puis cliquez sur l'onglet **Audio** en haut de la barre latérale située à droite, et enfin sur le bouton **Enregistrer**. La fenêtre d'enregistrement apparaît.

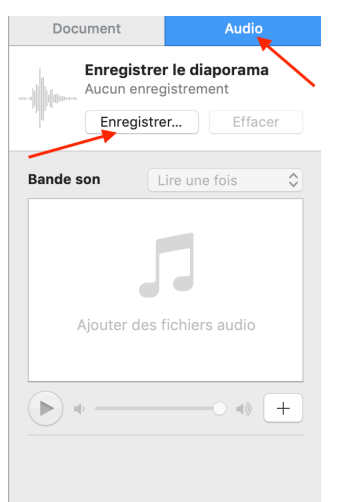

- 3. Pour démarrer l'enregistrement de votre présentation, cliquez sur l'icône en bas de la fenêtre.
- 4. Attendez trois secondes indiquées par la minuterie, puis parlez distinctement dans le microphone pour commencer votre narration.

5. Pour passer à la diapositive suivante, cliquez sur la diapositive dans la fenêtre d'enregistrement ou appuyez sur la touche **Flèche droite** de votre clavier.

Vous pouvez mettre l'enregistrement de la narration en pause à tout moment en cliquant sur le bouton **Pause**. Cliquez à nouveau sur le **bouton** Pause pour reprendre l'enregistrement.

- 6. A la fin de la narration, cliquez sur l'icône pour arrêter l'enregistrement.
- 7. Appuyez sur la touche Esc. pour enregistrer la capture et quitter la présentation.

Pour écouter votre narration, lancez la lecture de vos diapositives.

Source : https://support.apple.com/fr-ch/guide/keynote/tan8a5df9cc5/mac

## Exporter la présentation au format vidéo et la déposer sur Moodle

Une fois la narration réalisée, cliquez sur **Fichier** > **Exporter vers** > **Vidéo…** Dans la fenêtre qui s'ouvre, cliquer sur le bouton **Suivant**, puis **Exporter** pour enregistrer le fichier. Pour mettre à disposition la présentation Keynote commentée sur la plateforme Moodle, connectezvous au mediaserver UBICAST et suivez les instructions proposées dans le guide pour la mise en ligne des vidéos disponibles sur la page : https://www.unil.ch/coronavirus/home/menuinst/teach.html

Cliquez sur le bouton **Choisir le fichier** et déposez la présentation Keynote au format m4v à l'aide du sélecteur de fichier. Enfin, cliquez sur **Insérer un média**, puis enregistrez le contenu de l'étiquette avec le média. Il faut ensuite attendre quelques secondes afin que la vidéo s'affiche correctement, et recharger la page. La présentation Keynote sous forme vidéo s'affiche ensuite dans l'espace de cours.